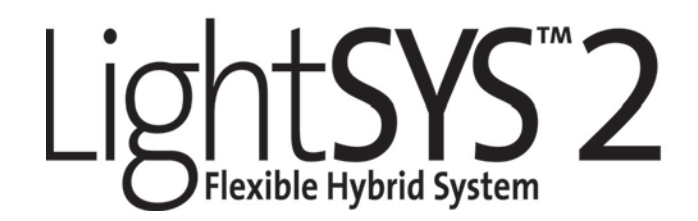

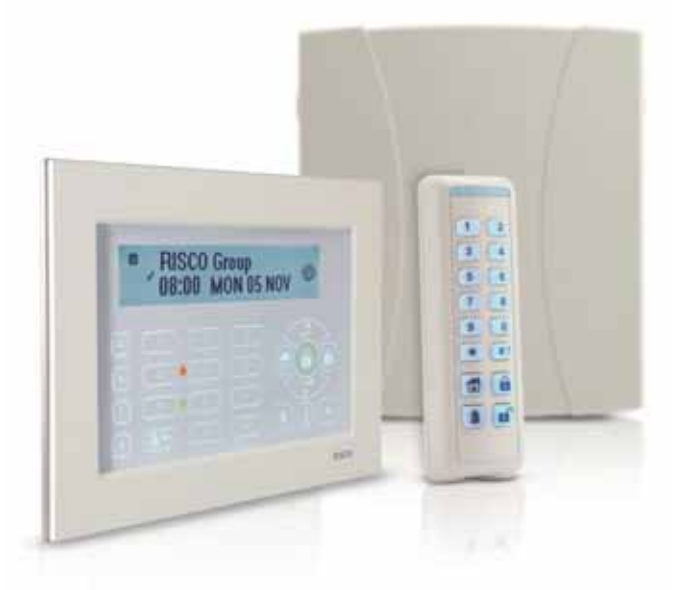

# Kurzanleitung für Errichter  $\overline{\phantom{a}}$

Für detailiertere Informationen beziehen Sie sich bitte auf das vollständige Errichterhandbuch

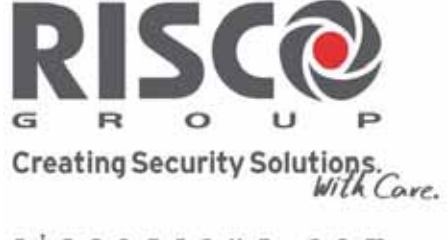

riscogroup.com

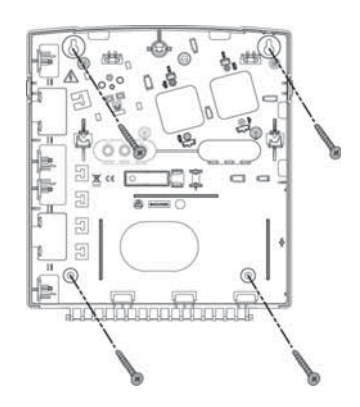

 $\mathbf 0$ 

Hinweis: Es können auch beliebige andere Gehäuse verwendet werden, unter Berücksichtigung der länderspezifischen Verordnungen und Richtlinien.

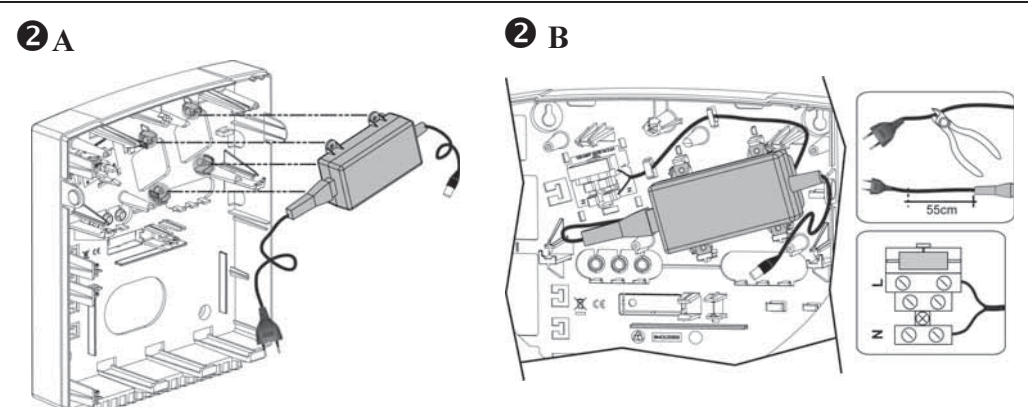

Hinweis: Die 1.5A Stromversorgung kann im Kunststoffgehäuse (RP432B) montiert werden. Die 3A Stromvers. dagegen muss im Metallgehäuse untergebracht werden (RP432BM1).

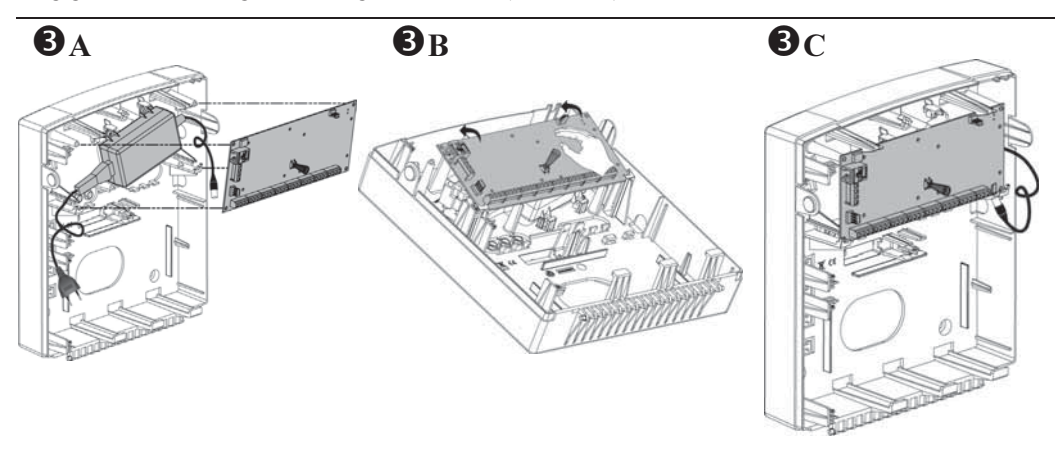

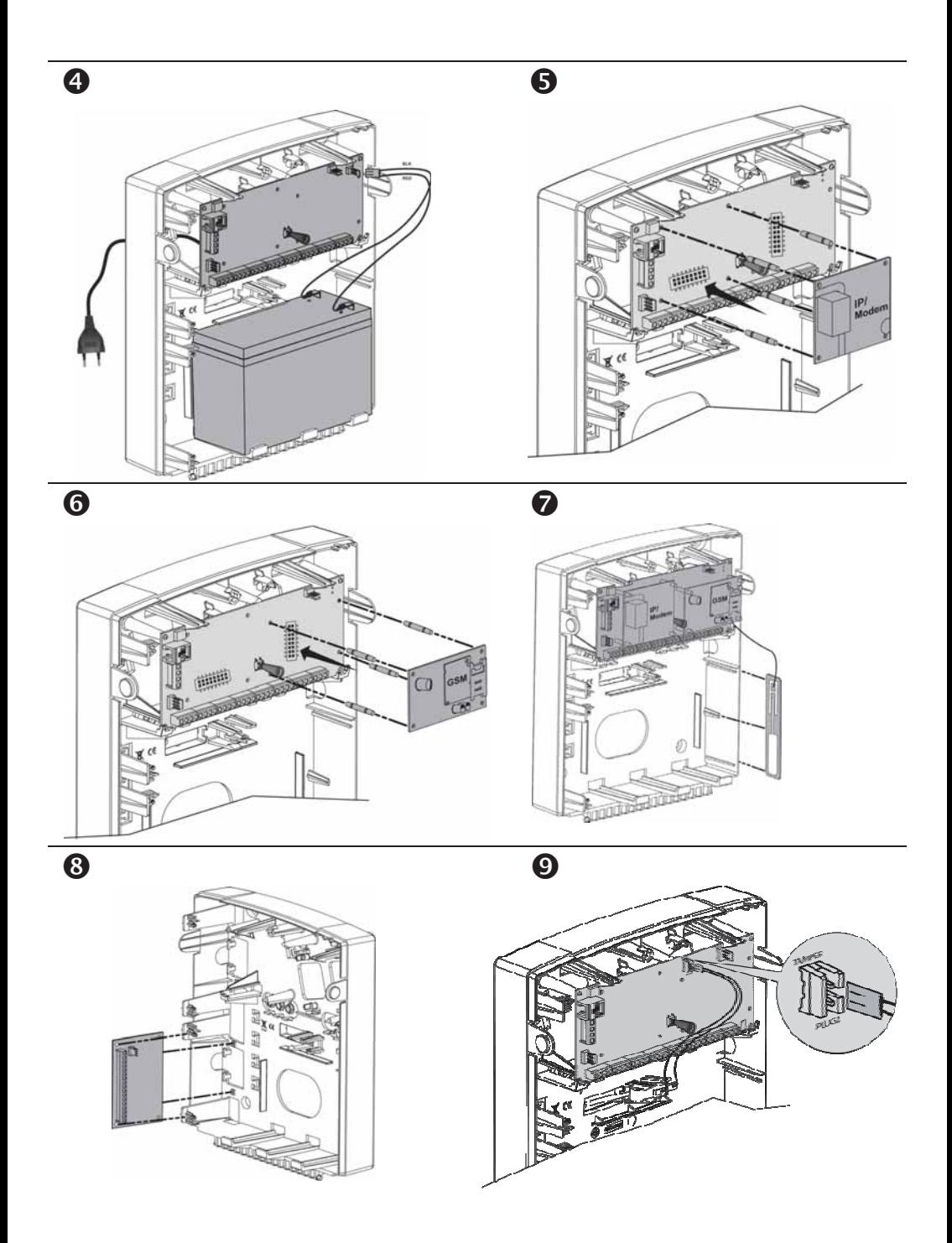

# Inhaltsverzeichnis

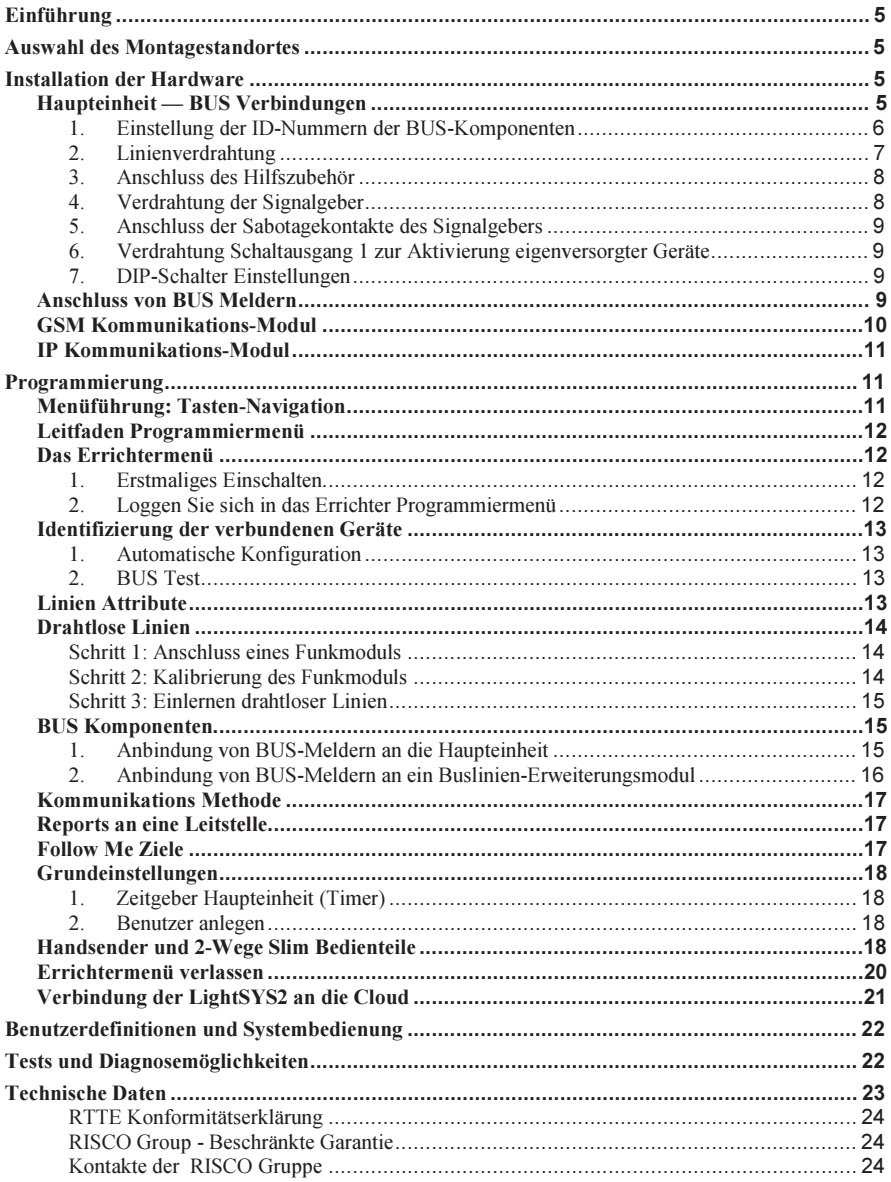

## Einführung

Vielen Dank, dass Sie sich für das Hybridsystem "LightSYS 2" entschieden haben! Dieses System bietet die Möglichkeit, die Steuerung der Anlage über die RISCO-eigene SmartPhone App zu realisieren. Die Melder können in beliebiger Variante gewählt werden (BUS, drahtlos und/oder konventionell). Dieser einfache Einrichtungs-Leitfaden deckt alle wichtigen LightSYS2 Installations- und Programmier-Schritte.

## Auswahl des Montagestandortes

Wählen Sie zunächst den Standort Ihres LightSYS2 Bedienteils. Eine zentrale Lage ist oft hilfreich, um die Verdrahtung der Komponenten und Erweiterungsmodule zu erleichtern. Es ist ratsam, im Vorfeld einen Plan über die physikalischen Verbindungen von Zubehör und Erweiterungen zu erstellen. Der Einbauort der Zentrale sollte wie folgt gewählt werden:

- •Trockener Platz wenn möglich in der Nähe eines Spannungsanschlusses
- •Wenn möglich nahe eines Zuganges zum Kabelkanal/ Kabelschacht
- •Mit direktem Zugang zu Telefon- und Internetanschlussleitungen
- • Wenn ein GSM-Modul eingesetzt werden soll, beachten Sie die Empfangspegel am Einbauort. Speziell bei Leitstellenaufschaltungen über GSM ist ein zuverlässiger Pegel unabdingbar.

## Installation der Hardware

#### Haupteinheit — BUS Verbindungen

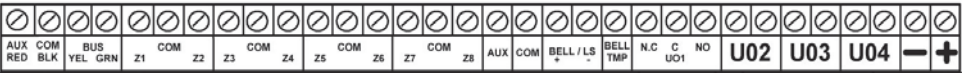

Die vier Anschlüsse auf der linken Seite des Anschlussblocks bilden den Erweiterungsbus. Diese Terminals ermöglichen den Anschluss von Bedienelementen und Erweiterungsmodulen. Die Anschlüsse sind von Endgerät zu Endgerät mit farbcodierten Leitungen wie folgt zu verdrahten:

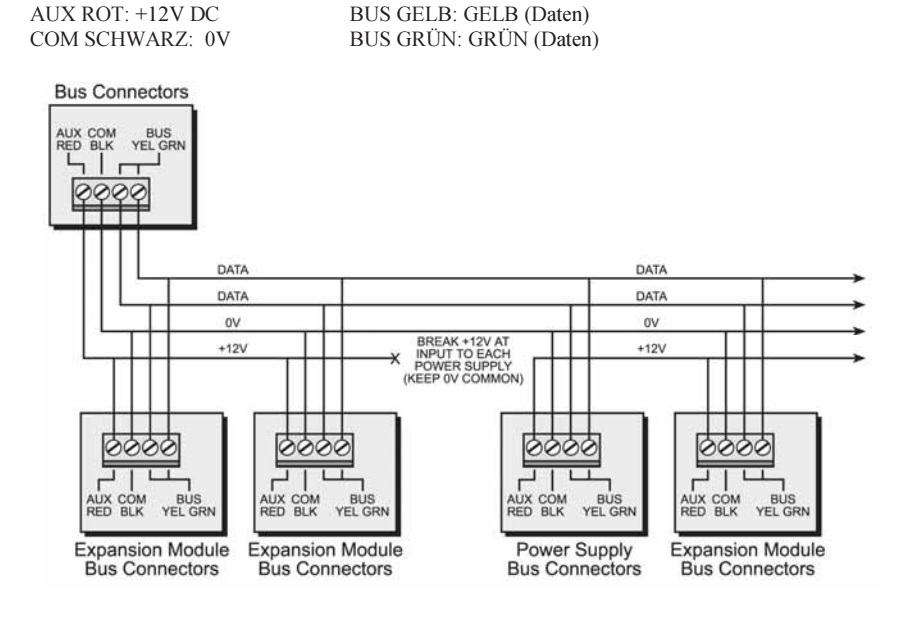

#### Hinweise:

- 1. Das System unterstützt parallele Verdrahtungen an jedem Anschluss jeder BUS-Komponente.
- 2. Die maximale Leitungslänge für BUS-Leitungen beträgt 300m.
- 3. Bei Kommunikationsstörungen können zwei 2,2kΩ Widerstände an den Enden der Datenleitung zwischen GRÜN und GELB geschaltet werden.
- 4. Wenn zusätzliche Stromversorgungen(3A) eingesetzt werden, verbinden Sie NICHT die roten Leitungen zwischen LightSYS und ext. Stromversorgung!
- 5. Für lange Kabelstrecken berücksichtigen Sie bitte Tabelle: Anhang Verdrahtungen

#### 1. Einstellung der ID-Nummern der BUS-Komponenten

Für viele BUS-Geräte, muss eine Adresse festgelegt werden. Dies erfolgt per DIP-Schalter. BUS-Geräte werden in Kategorien unterteilt. Jede Kategorie verfügt über eigene Identifikationsnummern.

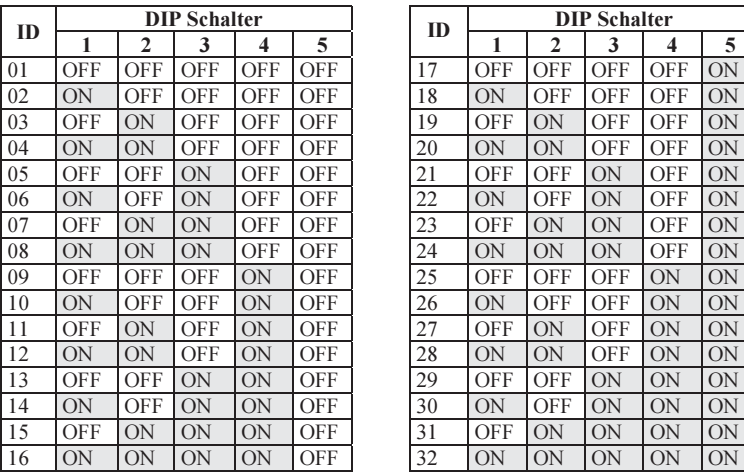

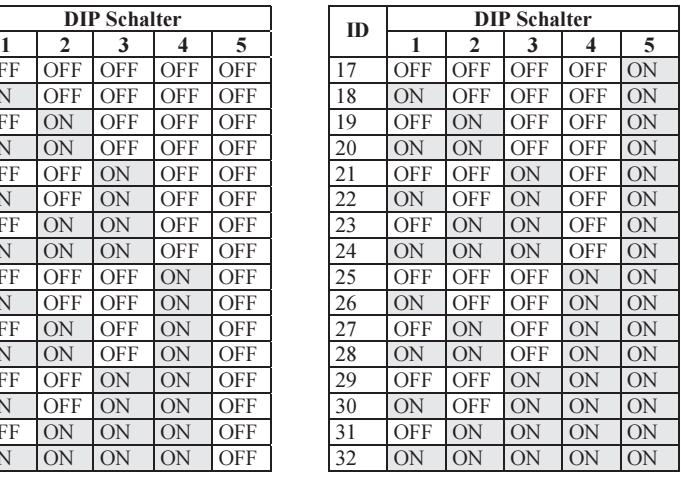

#### Hinweise:

- Die meisten Komponenten haben vier DIP-Schalter, während BUS-Melder immer über fünf DIP-Schalter verfügen
- ID 9–32 sind nur für BUS-Melder verfügbar
- Wenn ein DIP-Schalter einer Komponente während des laufenden Betriebes umgeschaltet wird, muss dieses Gerät einmal spannungslos geschaltet werden.

Das erste Modul jeder Kategorie ist ID= 1.

Kategorieen mit sequentiellen ID-Nummern können sein:

- Bedienteile (LCD, LCD mit Transdponder und drahtlose Bedienteile (1- und 2-Wege)
- Linienerweiterungen (8 Linienerweiterung, BUS-Linienerweiterung)
- Schaltausgänge (4 Relais Ausgangsmodul, 8 Transistor Ausgangsmodul, 2 Relais Ausgänge bei 3A Stromversorgung, 2 Relais Ausgänge bei Funkmodul)
- Spannungsversorgung (3A Schaltnetzteil)
- **BUS Linien**
- Funkerweiterung

#### Hinweise:

- 1. Die Hauptzentrale unterstützt einen max. Ladestrom von 1,4 A. Bei höherer Stromaufnahme sind zusätzliche Stromversorgungen nötig (max. 3A).
- 2. Es sind jeweils zwei programmierbare Schaltausgänge auf Stromversorgungs-Platinen und Funkerweiterungen installiert. Diese programmierbaren Schaltausgänge gehören der Kategorie Ausgänge an. Diese Ausgänge verfügen über eigene DIP-Schalter zur Identifizierung.

Maximale Anzahl an möglichen Geräten:

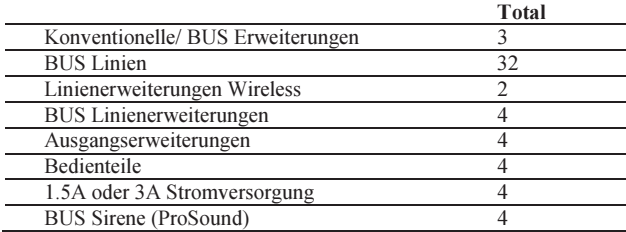

#### 2. Linienverdrahtung

Folgende Schaltskizzen beschreiben die Möglichkeiten der Anbindung an die Hauptplatine oder 8 Linienerweiterung.

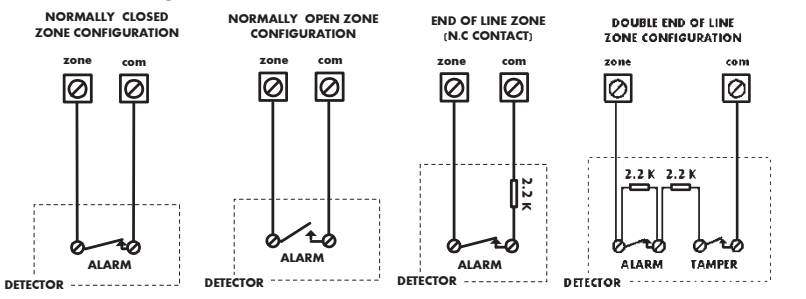

#### Hinweis:

- 1. Für Linien mit Sabotageschalter, können DEOL-Widerstände verwendet werden um Anschlüsse zu sparen.
- 2. Es wird empfohlen, je einen End-of-Line-Widerstand am Ende einer fest verdrahteten Linie zu verwenden. (16 x 2.2K Widerstände im Lieferumfang enthalten)
- 3. Die LightSYS2 bietet die Möglichkeit der individuellen Einstellung jedes EOL-Abschlusses. Dabei sind die Linien der Haupteinheit und die Linien der verdrahteten Erweiterungsmodule gemeint (Schnelltasten:

-). Programmierung erfolgt per Software bei folgenden Optionen:

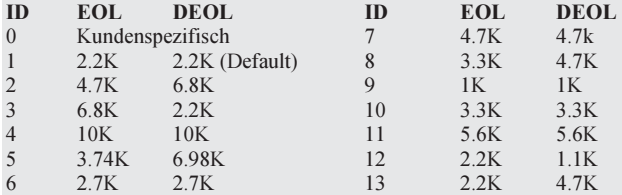

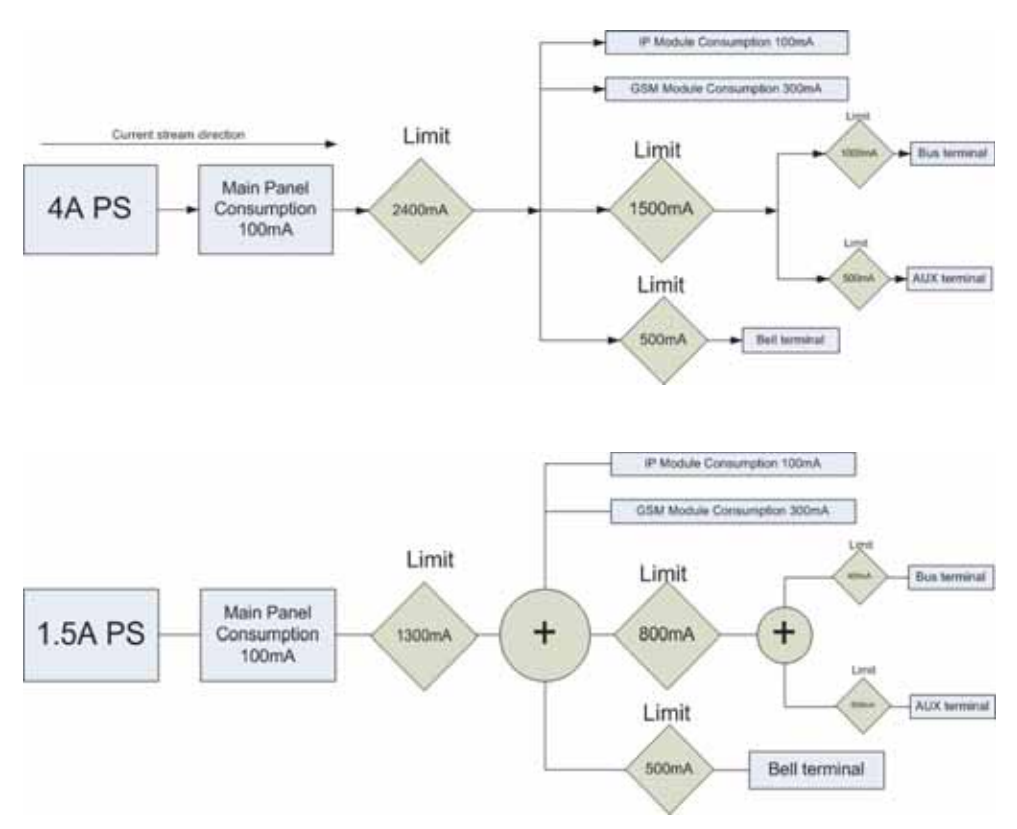

#### 3. Anschluss des Hilfszubehör

Verwenden Sie die AUX (+) COM (-) Hilfsanschlüsse um Bewegungsmelder, Glasbruchmelder, Rauchmelder, Audiomodule, Lichtschranken und sämtliche weitere Module mit 12V Eingangsspannung zu versorgen.

#### 3A Hinweis:

Wenn die Hilfs-Ausgänge überlastet sind (Überschreitung von 800/1500mA) und in Folge dessen abgeschaltet werden, müssen Sie alle Lasten für einen Zeitraum von mindestens 10 Sekunden trennen, bevor Sie eine Last auf die Hilfsausgänge zu verbinden.

#### 4. Verdrahtung der Signalgeber

Der Anschluss Bell/LS stellt die Spannungsversorgung für einen Signalgeber zur Verfügung. Bitte achten Sie beim Anschluss auf die Polarität.

Es ist wichtig den Dip Schalter SW1 BELL/LS korrekt einzustellen. Die Schalterstellung variiert abhängig von der angeschlossenen Komponente.

#### Hinweis:

Wenn kein Signalgeber angeschlossen ist, schalten Sie einen2,2kΩ Widerstand zwischen die Klemmen.

#### 5. Anschluss der Sabotagekontakte des Signalgebers

Verbinden Sie den Sabotagekontakt des Signalgebers mit dem Anschluss BELL TMP der Haupteinheit und schalten Sie dabei einen 2.2KΩ Widerstand in Reihe.

#### Wichtig:

Wenn der Sabotagekontakt des Signalgebers nicht verwendet wird, muss ein 2.2KΩ Widerstand direkt zwischen BELL TMP und COM geklemmt werden.

#### 6. Verdrahtung Schaltausgang 1 zur Aktivierung eigenversorgter Geräte

Der Schaltausgang 1 ist vordefiniert um einen selbstversorgten Signalgeber anzubinden.

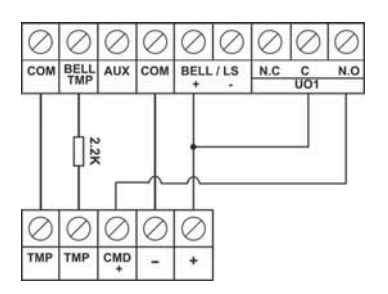

#### 7. DIP-Schalter Einstellungen

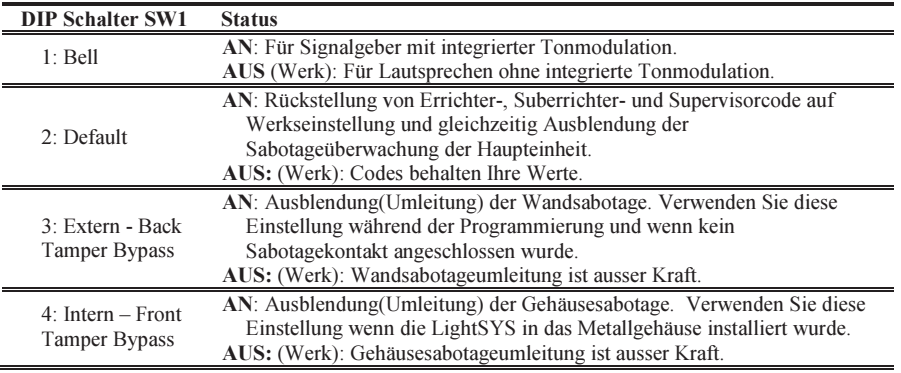

#### Anschluss von BUS Meldern

Bis zu 32 adressierbare BUS Meldergruppen können am System angebunden werden. BUS Melder können entweder direkt an die Haupteinheit angebunden werden oder an eine BUS Linienerweiterung. Für weitere Informationen beziehen Sie sich bitte auf die jeweiligen Handbücher des BUS Melder.

#### Anschluss von BUS Komponenten direkt an die LightSYS Haupteinheit:

- 1. Stellen Sie ID-Nummer des BUS Melders (1-32) per DIP-Schalter ein.
	- Hinweis:

Bei WatchOUT, LuNAR, WatchIN, BWare und dem Körperschallmelder stellen Sie den DIP-Schalter für Betriebsart auf BUS-Modus.

2. Schliessen Sie den AUX(rot), COM (schwarz), BUS (gelb) und BUS (grün) an den BUS Verbindungsblock der Haupteinheit.

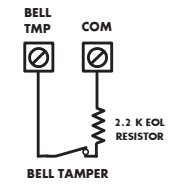

#### Hinweis:

Um eine maximale Betriebssicherheit zu gewährleisten, empfiehlt es sich unter 300m Leitungslänge zu einzelnen BUS Komponenten zu verwenden.

#### Anschluss von BUS Komponenten an eine BUS Linienerweiterung (BLE):

- 1. Stellen Sie die ID-Nummer (1-3) über den DIP-Schalter SW1 1-3 ein.
- 2. Stellen Sie den SW2-3 an der BLE auf Position AN.
- 3. Verdrahten Sie die Anschlüsse der BLE wie markiert(TO PANEL) an den BUS.
- 4. Stellen Sie die BUS ID-Nummer (1-32) per DIP-Schalter ein.

#### Hinweis:

Verwenden Sie nicht zweimal die gleiche ID an einer BLE.

5. Schliessen Sie alle BUS Leitungen an die relevanten BLE Anschlüsse wie markiert (TO DEVICE/ Bitte Anschaltbeispiel unten beachten)

#### Hinweis:

Um eine maximale Betriebssicherheit zu gewährleisten, empfiehlt es sich: Unter 300 Meter Leitungslänge, von BLE zur LightSYS Haupteinheit, zu verwenden. Unter 300 Meter Leitungslänge, von BLE zu jeder BUS-Komponente, zu verwenden.

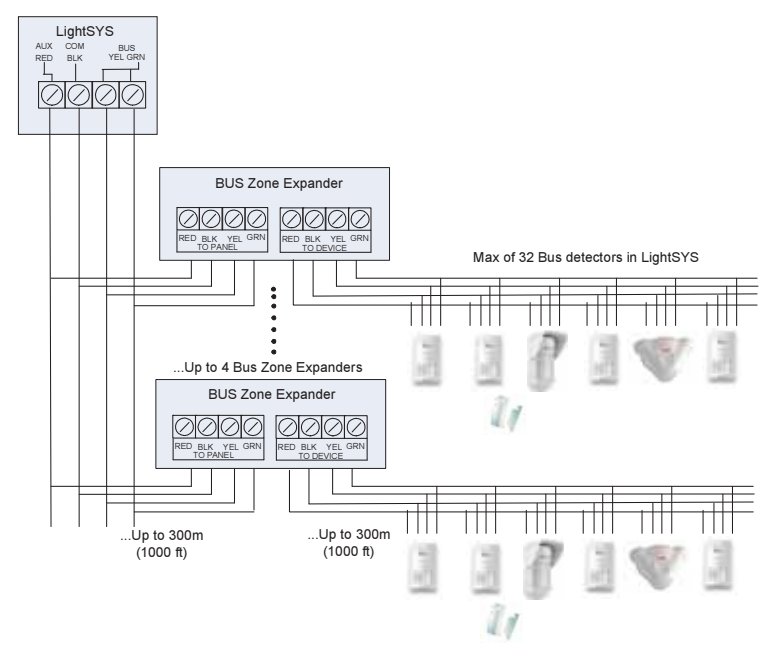

## GSM Kommunikations-Modul

Das GSM Kommunikations-Modul unterstützt Sprach- und Datenkommunikation über das GSM-Netz.

- 1. Schalten Sie die LightSYS komplett spannungslos.
- 2. Stecken Sie das GSM Modul auf den dafür vorgesehenen Steckplatz auf der Hauptplatine.
- 3. Legen Sie eine geeignete SIM Karte ein und tragen Sie die entsprechende PIN ein oder deaktivieren Sie die PIN-Abfrage der SIM-Karte über ein handelsübliches Mobiltelefon.
- 4. Befestigen Sie die Antennenplatte und schieben sie in den vorgesehenen Slot im Gehäuse (siehe Abb. $\bullet$ , Seite 3)
- 5. Schalten Sie die Hauptstromversorgung der LightSYS wieder ein. Die grüne LED sollte dabei für 30s blinken und gibt dabei Auskunft über die Signalstärke. Dannach bleibt die LED an.
- 6. Führen Sie eine manuelle Einstellung des GSM-Moduls durch. Wählen Sie im Errichtermenü den Punkt  $[⑦① ② ⑦]$ . Wählen Sie als Typ GSM und drücken  $\Box$  zum Bestätigen.

#### Hinweis:

Um eine GPRS-Verbindung einzurichten tragen Sie die APN Daten und die E-Mail SMTP-Daten des Anbieters ein. (Schnell-Programmiertasten:  $\mathbb{O} \mathbb{O} \mathbb{O} \mathbb{O}$ 

## IP Kommunikations-Modul

Das IP-Modul unterstützt die Datenkommunikation der LightSYS über das TCP/IP Netzwerk.

- 1. Schalten Sie die LightSYS komplett spannungslos.
- 2. Stecken Sie das IP Modul auf den dafür vorgesehenen Steckplatz auf der Haupteinheit.
- 3. Verbinden Sie über ein LAN-Kabel die LightSYS mit Ihrem Router.
- 4. Schalten Sie die Hauptstromversorgung der LightSYS wieder ein und wenden Sie sich im Anschluss an das entsprechende Programmiermenü.
- 5. Führen Sie eine manuelle Einstellung des IP Moduls durch. Wählen Sie im Errichtermeü den

Punkt:  $[⑦① ② ① ①].$  Wählen Sie als Typ IPC und bestätigen per  $\Box$  -Taste.

#### Hinweis:

Bei Direktanschluss an einem Router aktivieren Sie bitte die dynamische IP (Schnell-Programmiertasten:  $\mathcal{D} \oplus \mathcal{D} \oplus \mathcal{D} \oplus \mathcal{D}$ 

## Programmierung

## Menüführung: Tasten-Navigation

Im folgenden Abschnitt wird die Programmierung der LightSYS mithilfe des im Basisset beigelegten LCD-Bedienteils erklärt. Verwenden Sie die Tasten, wie folgt:

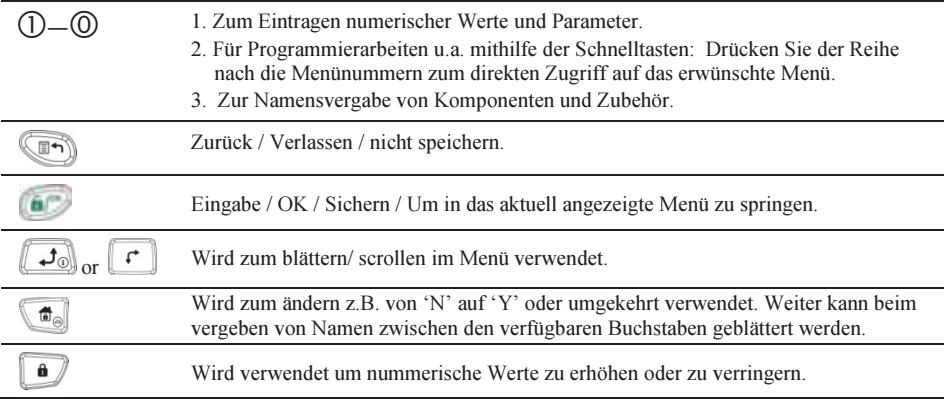

Sollten Sie einmal den Überblick verlieren, drücken Sie mehrmals um auf die obersten Programmierebenen zurückspringen.

#### Eingabe von Namen und Texten (Labels):

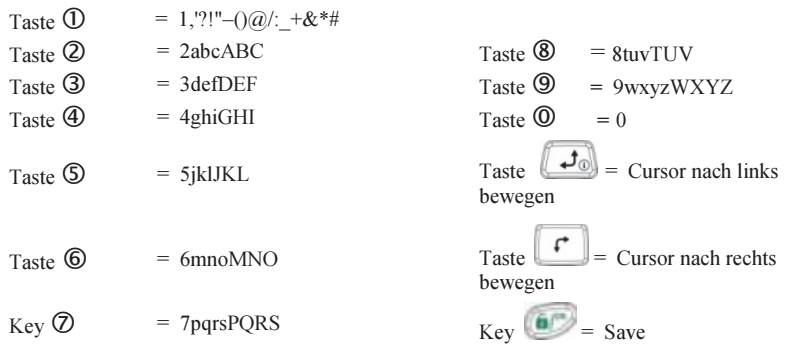

#### Leitfaden Programmiermenü

Die LightSYS verfügt über ein dynamisches Programmiermenü welches automatisch der angebundenen Hardware anpasst. Zum Beispiel: um auf die Menüoption drahtlose Linien zugreifen zu können, muss zunächst ein Funkmodul elektrisch angebunden sein.

#### Das Errichtermenü

#### 1. Erstmaliges Einschalten

- 1. Schalten Sie die LightSYS komplett spannungslos.
- 2. Stellen Sie SW1 2 (Werkseinstellung) auf Position ON.
- 3. Stellen Sie die Sabotage DIP-Schalter SW1 3,4 wie erwünscht ein, um Sabotagealarme zu verhindern.
- 4. Schalten Sie die Haupt-Spannungsversorgung wieder ein. Die Initialisierungsphase der LightSYS wird am Bedienteil angezeigt.
- 5. Drücken Sie die **Industrie** -Taste.
- 6. Wählen Sie Ihre gewünschte Sprache aus der Liste und bestätigen diese mit der **1998**-Taste.

#### Hinweis:

Die Sprache kann auch im laufenden Betrieb geändert werden. Mit gleichzeitigem Tastendruck von  $\bullet$  +  $\bullet$  gelangt man direkt in das Sprachmenü.

- 7. Geben Sie Ihren Errichtercode ein (Werk:  $0000$ ) und drücken
- 8. Stellen Sie die Uhrzeit und das Datum ein und bestätigen diesen Vorgang mit
- 9. Es wird automatisch das Hauptmenü aufgerufen. Starten Sie von hier aus die Programmierung.
- 10. Rufen Sie die Option "Identifizierung der verbundenen Geräte" auf, wie unten beschrieben.
- 2. Loggen Sie sich in das Errichter Programmiermenü
	- 1. Drücken Sie
	- 2. Geben Sie Ihren Errichtercode ein (Werk:  $0000$ ) und drücken
	- 3. Wählen Sie [1] Programmierung und drücken
	- 4. Führen Sie eine "Identifizierung der verbundenen Geräte" auf, wie unten beschrieben.

## Identifizierung der verbundenen Geräte

#### 1. Automatische Konfiguration

#### Hinweis:

Wenn bei eingeschaltetem SW1 DIP 2 das Erricher Menü betreten wird, wird sofort das automatische Konfigurations Menü aufgerufen. Wenn im Bedienteil Display "BUS SCAN" angezeigt wird, können Sie die Schritte 1 und 2 überspringen.

- 1. Rufen Sie per Kurzwahltasten folgendes Menü auf  $\mathcal{OD} \mathcal{OD}$  (Installation, BUS Komponenten, automatisch).
- 2. Drücken Sie um einen automatischen BUS Scan zu starten (Automatische Konfiguration). Bei diesem Vorgang werden alle verbundenen Komponenten identifiziert.
- 3. Überprüfen Sie ob alle angeschlossenen Geräte aufgeführt werden. Sollte eine Komponente nicht erscheinen, prüfen Sie ID in jeweiligen der "Kategorie" nicht doppelt vergeben ist.
- 4. Drücken Sie um die aufgeführen Geräte zu bestätigen.
- 5. Wiederholen Sie die Schritte 3 und 4 bis alle Komponenten und Parameter bestätigt sind.

#### Hinweis:

- 1. Bei hinzufügen eines Linienerweiterungsmoduls sollten die Widerstandswerte festgelegt werden, abhänging von den an die Erweiterung angeschlossenen Komponenten. Werksseitiger Widerstandsabschluss beträgt 2,2kΩ für EOL und DEOL Abschlüsse.
- 2. Bei hinzufügen eines Funkmoduls, legen Sie eine Umleitung der Gehäusesabotage fest wenn das Funkmodul im Gehäuse der LightSYS installiert wurde ("SABO GEHÄUSE ÜBERGEHEN").

#### 2. BUS Test

Beim BUS Test (Schnelltasten  $\mathcal{D} \mathcal{D} \mathcal{D}$ ) werden mehrfache Testbefehle an die verbundenen Komponenten geschickt um einen störungsfreien Betrieb zu gewährleisten.

Drücken Sie um den automatischen BUS Test zu starten bei dem jede Komponente getestet und eine Kommunikationsstärke von 99% oder höher erwartet wird.

#### Hinweis:

Bei einem niedrigen Wert püfen Sie alle el. Verbindungen, setzen ggf. Widerstände zwischen den Datenleitungen und widerholen den Test.

## Linien Attribute

Die LightSYS unterstützt bis zu 32 Linien. Jede Linie kann als drahtlos, BUS oder konventionell festgelegt werden. Die Attribute für jede Linie variieren je nach angeschlossenem Melder (drahtlos, BUS oder konventionell).

Sie können die Grundparameter für jede Linie entweder einzeln oder für eine gesamte Kategorie festlegen. (Schnelltasten  $@0@$ ).

- 1. Wählen Sie den Menüpunkt Linien, Parameter, Schnelltasten: 200
- 2. Drücken Sie die **1988**-Taste.
- 3. Wählen Sie die gewünschte Linie aus und bestätigen mit .

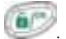

## WICHTIG

Direkt nach der Linienauswahl werden die Linientypen im Format XY:ZZ bestimmt

- X: Linientyp (E=Verdrahtet, W=Wireless Linie, B=Buslinie, I=Eingangslinie)
- Y: Die ID Nummer der Erweiterung. "0" stellt den Hauptbus dar, zum Beispiel: E0:04 ist eine verdrahtete Linie 04 angeschlossen an die Haupteinheit. B0:15 ist die BUS Linie 15 am Hauptbus.
- ZZ Fortlaufende Liniennummer am System (01-32)
- 4. Legen Sie die Linienparameter fest:
	- Namen: Name der Linie. Verwenden Sie die Tasten des Bedienfeldes wie auf Seite 11 beschrieben.
	- Bereiche: Zugehörige(r) Bereich(e). Wählen Sie die gewünschten Bereiche an oder ab mit den  $T$ asten:  $\begin{pmatrix} 1.1 \end{pmatrix}$   $\begin{pmatrix} 3.2 \end{pmatrix}$  oder  $\begin{pmatrix} 5.5 \end{pmatrix}$  Bestätigen Sie mit  $\begin{pmatrix} 1.1 \end{pmatrix}$
	- Linientyp: Verwenden Sie die Pfeiltasten um den gewünschten Typ festzulegen und bestätigen Sie die Auswahl mit der **Die Australianus**-Taste.
	- Linien Sound: Wählen Sie hier das erwünschte Soundverhalten des angeschlossenen Melders. Hinweis:

'Summer' stellt ausschliesslich die akustische Ausgabe der Bedienteile dar.

- Linienabschluss: (Nur verfügbar bei konventionellen Meldern) Verwenden Sie die Pfeiltasten um den gewünschten Linienabschluss zu definieren (NO, NC, EOL, DEOL) und bestätigen mit  $der \nightharpoonup$ Taste.
- Linienantwort: Verwenden Sie die Pfeiltasten um den gewünschte Antwortzeit einzustellen.
- Erweitert: Beinhaltet erweiterte Eigenschaften, wie z.B. Überwachung der drahtlosen Melder, Buslinien-Parameter, erzwungens scharf schalten und mehr...

## Drahtlose Linien

Jede der 32 Linien am LightSYS System kann eine drahtlose Linie sein.

#### Schritt 1: Anschluss eines Funkmoduls

- 1. Wählen Sie im Errichtermenü  $@0@@$  (Installation, Bus Gerät, Manuell, WL Erweiterung)
- 2. Stellen Sie die ID ein(1 oder 2) und drücken um den Typ zu ändern.
- 3. Wenn die Funkschnittstelle im Gehäuse der LightSYS eingebaut wurde, wählen Sie "JA" für SABO übergehen aus.

## Schritt 2: Kalibrierung des Funkmoduls

Für zuverlässige Kommunikationen, sollte die Kommunikationsstäre einzelner Funkkomponenten immer den Wert des Rauschpegels übertreffen.

- 1. Wählen Sie im Errichtermenü  $\mathcal{O} \mathcal{O}$  (Installation, WL Gerät, RX Kalibrierung)
- 2. Wählen Sie das Funkmodul aus und bestätigen mit
- 3. Verwenden Sie die **-Taste und wählen [J]** (Ja) zum '(Re-)Kalibrieren' der Funkschnittstelle.

#### Erklärung:

Die Kalibrierungs-Messung gibt Aufschluss über den Wert des Hintergrund-Rauschen, auf derselben Frequenz wie RISCO Funkkomponenten (868MHz). Dieses Rauschen kann infolge eines benachbarten Funksystems mit gleicher Frequenz auftreten. Dies sind "unerwünschte" Signale auf die der Funkempfänger der LightSYS nicht reagieren darf.

Der Schwellwert stellt die minimale Funk-Signalstärke sämtlicher, an das System angebundener Funkkomponenten dar.

#### Schritt 3: Einlernen drahtloser Linien

Jede drahtlose Komponente muss mindestens einmal am Empfänger (Funkmodul) identifiziert werden. Diese Identifizierung (Einlernen) kann entweder über das sog. Automatisch Einlernverfahren erfolgen oder per direkter Seriennummereingabe. Das Einlernverfahren kann entweder lokal über das Bedienteil erfolgen oder über die Konfiguration-Software. Die folgenden Schritte beschreiben das schnelle automatische Einlerverfahren per Bedienteil:

- 1. Wählen Sie im Errichtermenü folgende Schnelltasten:  $OQQO$  (Installation, Wireless Geräte, Einlernen, per Funk)
- 2. Wählen Sie die gewünschte Linie aus.
- 3. Fortan befindet sich der Funkempfänger im Einlernmodus. Senden Sie eine Einlernnachricht von gewünschter drahtloser Komponente wie folgt:

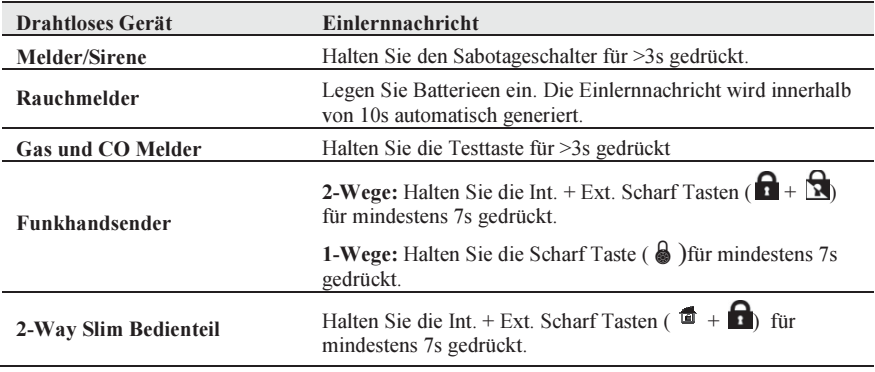

- 4. Wiederholen Sie die Schritte 2 und 3 bis alle Funkkomponenten in das System eingelernt sind.
- 5. Fahren Sie fort mit der Einstellung der Attribute für drahtlose Melder.

#### BUS Komponenten

Folgender Abschnitt beschreibt das hinzufügen von BUS Meldern. BUS Melder können entweder an die Haupteinheit oder an ein Buslinienerweiterungsmodul angebunden werden.

#### 1. Anbindung von BUS-Meldern an die Haupteinheit

Schritt 1: Anschluss von BUS Meldern an die Haupteinheit

Wurde bereits eine "Auto Konfiguration" durchgeführt, kann Schritt 1 übersprungen werden.

- 1. Wählen Sie im Errichtermenü  $@@@@$ um Zugang zu den Kategorieen zu erhalten.
- 2. Drücken Sie die  $\[\mathcal{F}\]$ Taste um den Cursor in das ID-Feld zu bewegen.
- 3. Tragen Sie die ID-Nummer des Melders ein, entsprechend der DIP-Schalter Einstellung des Melders. (01-32)

#### Hinweis:

Die Anzeige "(x:yy) Typ: Kein" gibt Aufschluss über den Einbauort der Komponente. Die Bezeichnung 0:yy steht für direkte Anbindung an die Haupteinheit(0) und yy steht für die Identifikationsnummer wie bereits am internen DIP Schalter eingestellt.

- 4. Bewegen Sie den Cursor in das Feld TYP. Verwenden Sie die Taste für verschiedene Typen.
- 5. Wiederholen Sie die Schritte 2-4 für weitere BUS Melder.

Hinweis:

#### Schritt 2: Einstellung der Basisparameter für BUS Melder

Beziehen Sie sich auf das Kapitel *Linien Attribute* zur Linienparameter Einstellung. (siehe S. 13)

#### Schritt 3: Einstellung der erweiterten Parameter für BUS Melder

- 1. Wählen Sie im Errichtermenü den Punkt [2] Linien > [1] Parameter > [2] Per Kategorie > [7] Erweitert > [4] BL Parameter.
- 2. Wählen Sie die gewünschte Liniennummer aus und bestätigen mit
- 3. Richten Sie nun die Parameter für den relevanten Melder ein.

#### 2. Anbindung von BUS-Meldern an ein Buslinien-Erweiterungsmodul

Durch Verwendung von BUS Erweiterungsmodulen können eigene BUS-Schaltkreise(Schleifen) geschaffen werden. Diese separaten Schleifen erhöhen die gesamte Sicherheit des Systems wenn ein einzelner Melder sabotiert wird. An jede LightSYS können bis zu vier BUS Erweiterungsmodule betrieben werden.

#### Schritt 1: Elektrischer Anschluss der Erweiterung an die LightSYS

#### Hinweis:

Wurde bereits eine "Auto Konfiguration" durchgeführt, kann Schritt 1 übersprungen werden.

- 1. Wählen Sie im Errichtermenü den Punkt  $\mathcal{OD} \mathcal{Q} \mathcal{O} \mathcal{O}$  am das BUS Erweiterungs Menü aufzurufen.
- 2. Verwenden Sie die Pfeiltasten um die gewünschte ID für die Erweiterung auszuwählen.
- 3. Bewegen Sie den Cursor mit den Pfeiltasten auf TYP. Drücken Sie die Faste und wählen den Punkt BLE32 und bestätigen den Vorgang mit

#### Schritt 2: Hinzufügen eines BUS Melders

Siehe Seite 15 Schritt 1: Anschluss von BUS Meldern an die Haupteinheit

#### Hinweis:

Wenn eine BUS Komponente an ein Erweiterungsmodul angeschloss ist, so sollte das X der Anzeige  $(x:yy)$  dieselbe Nummer besitzen wie die ID der Erweiterung (1,2,3 oder 4). Der Zusatz yv gibt Auskunft über die individuelle ID des BUS Melders(1 - 32) wie am DIP-Schalter eingestellt.

#### Schritt 3: Einstellung der Basisparameter für BUS Melder

Beziehen Sie sich auf das Kapitel *Linien Attribute* zur Einstellung der Linienparameter. (siehe S. 13)

#### Hinweis:

Das X aus der Anzeige XY:ZZ gibt Auskunft über BUS Erweiterungs-ID wie am DIP eingestellt.

#### Schritt 4: Einstellung der erweiterten Parameter für BUS Melder

- 1. Wählen Sie im Errichtermenü den Punkt [2] Linien > [1] Parameter > [2] Per Kategorie > [7] Erweitert > [4] BL Parameter.
- 2. Wählen Sie eine Liniennummer aus und bestätigen mit
- 3. Parametrieren Sie den relevanten Melder.

#### Kommunikations Methode

- 1. Wählen Sie im Errichtermenü den Punkt: 5) Kommunikations Menu > 1) Methode.
- 2. Wählen Sie jede einzelne Methode aus, und legen die Parameter fest (PSTN, IP und/oder GSM).

#### Hinweis:

- 1. Im Menü der LightSYS werden nur die eingebauten Kommunikationsmodule angezeigt.
- 2. Um eine GPRS-Kommunikation zu ermöglichen müssen die APN Daten des Providers eingetragen sein. Diese Informationen erhalten Sie im Internet, oder direkt beim Provider.
- 3. Um IP-Verbindungen mit Routern herzustellen, verwenden Sie dynamische (automatische) IP-Zuweisungen (Schnelltasten:  $\mathcal{O} \mathcal{O} \mathcal{O} \mathcal{O} \mathcal{O}$

#### Reports an eine Leitstelle

Es können bis zu drei verschiedene Leitstellen-Konten angelegt werden mit unterschiedlichen zugehörigen Kommunikationsparametern, Ereignisbenachrichtigungen und Bestätigungen zwischen Leitstelle und Anlage.

- 1. Wählen Sie im Errichtermenü den Punkt 5) Kommunikationsmenü > 2) Leitstelle.
- 2. Wählen Sie 1) Report Typ (Sprache, SMS, IP/GPRS) für jedes Konto und legen Sie die einzelnen Parameter fest.
- 3. Wählen Sie den Punkt 2) Account (Identnummer) und legen die ID für jedes Konto an.
- 4. Wählen Sie den Punkt 3) Komm Format um ein Übertragungsprotokoll auszuwählen, SIA oder Contact ID.
- 5. Weiter finden Sie in diesem Menü sämtliche Parameter bzgl. Übertragung, Ereignisse und individuelle Berichtscode Vergabe.

#### Follow Me Ziele

Es können bis zu 16 follow me Ziele festgelegt werden, für Sprachnachrichten, SMS und/ oder E-Mail.

- 1. Wählen Sie im Errichtermenü: 5) Kommunikation > 4) Follow Me.
- 2. Unter 1) FM festlegen:

#### ODER

- 1. Auf der Riscocloud Webschnittstelle (p 21), klicken Sie: Einstellungen > Meldungen > NEUEN HINZUFÜGEN
- 2. Tragen Sie einen Empfänger Namen und die gewünschte Sprache ein. Weiter können folgende Punkte parametriert werden:
	- $\bullet$ Report Typ (Sprache (nur an Zentrale), SMS, Email)
	- $\bullet$ Bereiche: Weisen Sie jedem Follow-Me Ziel die gewünschten Bereiche zu
	- $\bullet$  Zu übertragende Ereignisse (Alarme, Scharf/ Unscharf, Störungen, technische Alarme, GSM, Verschiedenes)
	- $\bullet$  Zu übertragende Ereignisse bei Rückstellung -
	- Fernbefehle oder Fernabfragen per Sprachanruf, SMS oder Cloud

#### Hinweis:

Die Follow-Me Rufnummern oder E-Mail Adressen werden nicht im Errichtermenü festgelegt.

## Grundeinstellungen

Es gibt mehrere Systemparameter welche die Handlungsweise der LightSYS festlegen. All diese parameter sind ab Werk mit Werten versehen, die für viele Installationen zutreffen werden.

#### 1. Zeitgeber Haupteinheit (Timer)

- 1. Wählen Sie im Errichtermenü den Punkt 1) System 1) Zeitgeber/ Timer
- 2. Die Werte 01 und 02 legen die Ein- und Austrittsverzögerungen fest.
- 3. Wert 03 legt die Sirenenlaufzeit fest.
- 4. Navigieren Sie sich auch durch die weiteren Menüpunkte.

#### 2. Benutzer anlegen

Als Errichter müssen alle weiteren Benutzer angelegt werden. Der Eigentümer sollte die Berechtigung Supervisor/ Grand Master erhalten, um alle weiteren Benutzer bearbeiten zu dürfen.

- 1. Wählen Sie im Errichtermenü den Punkt 4) Codes.
- 2. Unter 1) Benutzer werden die Berechtigungslevel und die zugewiesenen Bereiche festgelegt.
- 3. Ändern Sie auch den werksseitigen Errichtercode unter Punkt 3) Errichter.

#### Handsender und 2-Wege Slim Bedienteile

Jeder einzelne Handsender und jedes einzelne Bedienteil kann individuelle Funktionen durchführen sowie verschiedene Schaltausgänge ansteuern. Bis zu acht Handsender (1-Wege und/oder 2-Wege) und vier bidirektionale Bedienteile(2-Wege) können am System eingelernt werden. Die programmierbaren Optionen variieren je nach Version uni- oder bidirektional. Jedem Benutzer kann ein Handsender zugewiesen werden.

## Schritt 1: Handsender und Bedienteile einlernen

• Lernen Sie die Komponenten ein und kalibrieren Sie den Empfänger wie in entsprechendem Abschnitt(s.o.) beschrieben.

## Schritt 2: Handsender Optionen [für uni- und bidirektionale Handsender]

- a. Wählen Sie im Errichtermenü den Punkt 8) Komponenten > 2) Handsender > 1) Benutzer
- b. Wählen Sie einen Benutzer aus, dem der Handsender zugewiesen werden soll und bestätigen die Eingabe mit
- c. Wählen Sie die Pfeiltasten um durch das Menü zu blättern und die <sup>617</sup>-Taste zum aufrufen des 1-Wege oder des 2-Wege Menüs.

## Optionen für 1-Wege Handsender (unidirektional):

Für jede Taste (1-4) kann jeweils eine Funktion verknüpft werden. Bitte wählen Sie aus folgenden verfügbaren Funktionen aus:

- Taste 1 Funktionen ( $\bigcirc$ ): Keine, Scharf, Intern Scharf, Gruppe, SA
- Taste 2 Funktionen (6<sup>0</sup>) : Keine, Unscharf, SA
- Taste 3 Funktionen: Keine, Scharf, Intern Scharf, Gruppe, SA, Überfall
- Taste 4 Funktionen: Keine, Scharf, Intern Scharf, Gruppe, SA

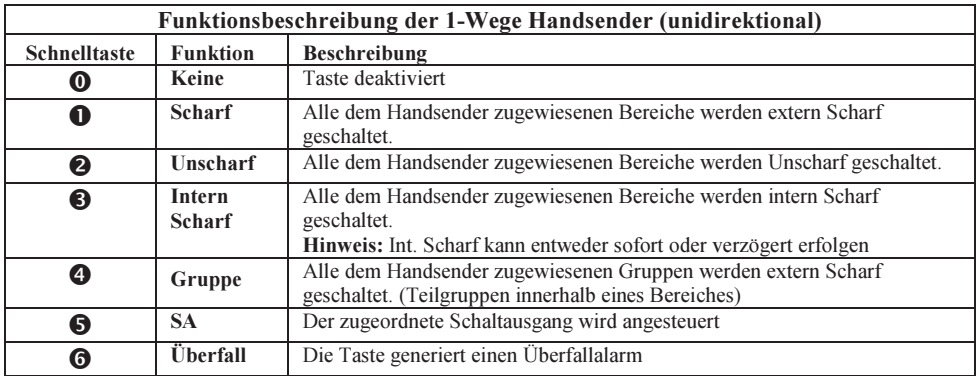

## Optionen für 2-Wege Handsender (bidirektional):

- •Seriennummer: Zeigt die Seriennummer der Komponente an
- •Maske/ Bereiche: Bereichszuordnung des Handsenders
- •Steuerung: Aktiviert die Überfallfunktion
- •Code: Legen Sie einen PIN Code fest für erhöhte Sicherheit des Handsenders
- •SA Taste (1/2/3): werksseitig "deaktiviert"

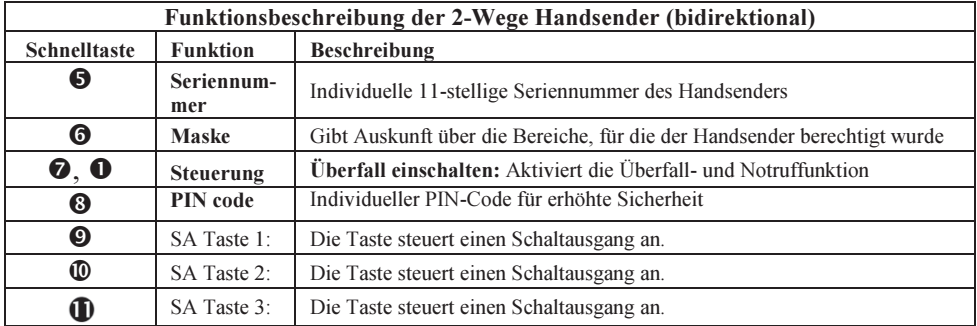

#### Schritt 3: Konfiguration der SLIM Bedienteile

Am LCD Bedienteil, im Errichtermenü eingeloggt, wählen Sie den Punkt 8) Komponenten > 1) Bedienteil > Bedienteil Typ (siehe unten)

- a. Weisen Sie das Bedienteil einem oder mehreren Benutzern zu und bestätigen dies mit der **Grad** Taste.
- b. Verwenden Sie die Pfeiltasten zum navigieren durch das Menü.

#### Verfügbare Funktionen per BedienteilTyp:

Verdrahtetes Bedienteil :

- •Name: verwenden Sie aussagekräftige Namen
- •Bereichszuweisung: in den meisten Fällen "1"
- •Maske : Maske für die zugehörigen Bereiche
- •Steuerung: Ermöglicht Überfall-/ Notruffunktion

#### Slim Bedienteil 2-Wege:

- Name: verwenden Sie aussagekräftige Namen
- Bereichszuweisung: in den meisten Fällen  $.1^{\circ}$
- Maske: Maske für die zugehörigen Bereiche
- Steuerung: ermöglicht Notfallfunktion, Austrittspiepton
- Seriennummer
- Funktionstasten > Überfall , LS Hören-Sprechen
- Schaltausgang  $1 3$

#### Drahtloses 1-Wege Bedienteil:

- Name: verwenden Sie aussagekräftige Namen
- Bereichszuweisung: in den meisten Fällen " $1^{\circ}$
- Maske: Maske für die zugehörigen Bereiche
- Steuerung: ermöglicht Notfallfunktion
- Seriennummer

## Errichtermenü verlassen

- 1. Stellen Sie die SW1 die Schalter 1 und 2 auf AUS.
- 2. Schliessen Sie das Gehäuse um einen Sabotagealarm zu verhindern.
- 3. Drücken Sie wiederholt die [\*]-Taste um zum Hauptmenü zurückzukehren.
- 4. Drücken Sie die Taste  $\mathbb{Q} > \mathbb{Q}$  zum Verlassen und Speichern der Einstellungen.

#### Hinweis:

Das System wird den Ausstieg aus dem Errichtermenü bei anliegender Sabotage oder Systemstörung nicht zulassen. Bitte vergewissern Sie sich, dass keine Sabotage- oder Systemmeldungen anliegen.

## Verbindung der LightSYS2 an die Cloud

Die LightSYS2 kann im laufenden Betrieb kontinuierlich mit einem Webserver verbunden sein. Über die Smartphone Applikation kann die Anlage gesteuert und überwacht werden. Die folgende Tabelle gibt Aufschluss über die Kommunikationsmethoden der Cloud und den jeweiligen Möglichkeiten:

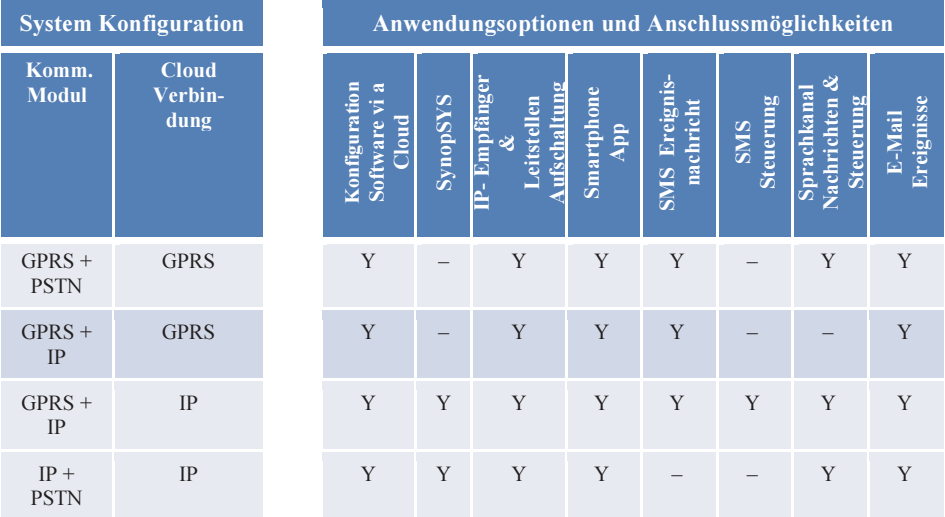

#### Cloud Verbindung aktivieren:

Wählen Sie im Errichtermenü den Punkt: 1) System > 2) Steuerung > 3) Kommunikation > 4) Cloud Einschalten [J]

Oder

Per Configuration Software: System > Kommunikations-Steuerung > Cloud einschalten

#### IP Netzwerkverbindung zum Cloud-Server via IP oder GPRS:

Wählen Sie im Errichtermenü den Punkt: 5) Kommunikation > 5) Cloud

Oder

Per Configuration Software: Cloud

- 1. IP Adresse: www.riscocloud.com (Werk) oder die IP-Adresse eines eigenen Server
- 2. IP Port: 33000 (Werk)
- 3. Passwort: "AAAAAA"(Werk). Darf bei Selbst-Registrierung an der RISCO Cloud nicht verändert werden!
- 4. Kanal: Wählen Sie den gewünschten Kommunikations-Kanal aus (IP oder GPRS). HINWEIS: Bei GPRS-Kommunikation müssen die APN Daten des Providers eingetragen werden.

#### Hinweis:

Bei aktivierter Cloud-Option, ist das dafür genutzte Kommunikationsmedium für weitere Kommunikationen/ Übertragungen gesperrt. Bsp: Cloud via GPRS heisst auch, es sind keine weiteren GSM Aktivitäten verfügbar.

[Für Verbindungen via Configuratiion Software] Einstellungen in der Software:

Bei Verbindungseinstellungen > Feld für Cloud Kommunikation:

- 1. IP Adresse: (siehe oben)
- 2. Port: (sollte auf den Wert 34000 eingestellt werden)
- 3. CPID: Individuelle ID

## Benutzerdefinitionen und Systembedienung

- 1. Weisen Sie den Kunden an, die benötigten Benutzercodes anzulegen, bzw. Den Supervisorcode zu ändern. Zeigen Sie auch wie ein Transponder eingelesen wird.
- 2. Zeigen Sie, wie Follow Me Rufnummern angelegt und geändert werden.
- 3. Bei Cloudkommunikation, laden Sie ggf. die App auf das Smartphone des Kunden(Appstore/ Playstore). Stellen Sie sicher, dass die LightSYS mit dem Internet verbunden ist.
- 4. Unterweisen Sie den Benutzer in die wichtigsten Hauptfunktionen und Befehle ein, an Bedienteil, Handsender, Smartphone Applikation und Web-Interface:<br>
• Extern Scharf • Intern Scharf

Überfallalarm auslösen -

- 
- $•$  Intern Scharf
- $\bullet$  Unscharf
- Extern Scharf<br>• Unscharf unter Bedrohung
- 
- Systemstatus abfragen
- Ansteuerung Schaltausgang
- Verwendung von SMS für Fernbedienung

•Anwendung von Sprachanrufen für Fernbedienung

## Tests und Diagnosemöglichkeiten

Vor der Übergabe der Anlage an den Kunden ist es wichtig das System komplett zu testen. Die LightSYS verfügt über diverse Test- und Diagnosemöglichkeiten die Aufschluss über Funktionen und Benutzerfreundlichkeit des Systems geben.

Im Errichtermenü unter Punkt 2) Test: sind folgende Optionen verfügbar:

- Umgebungs-Rauschpegel der Zentrale, Summer, Lautsprecher und Batterieen.
- Jede einzelne Komponente kann auf Kommunikation und Batteriestand getestet werden.
- Per Gehtest kann jede Linie ausgelöst und dessen Funktion überprüft werden (Benutzer Menu > Wartung > Gehtest).
- •GSM Signalpegel und Abfrage der IP-Adressen.
- Follow Me Test: Testen Sie alle Übertragungsmethoden der Anlage (Sprachnachrichten, SMS, E-Mail, usw.)

Das System ist nun fertig konfiguriert und bereit zur Übergabe.

Für detailliertere Informationen beziehen Sie sich bitte auf das vollständige Errichterhandbuch.

# Technische Daten

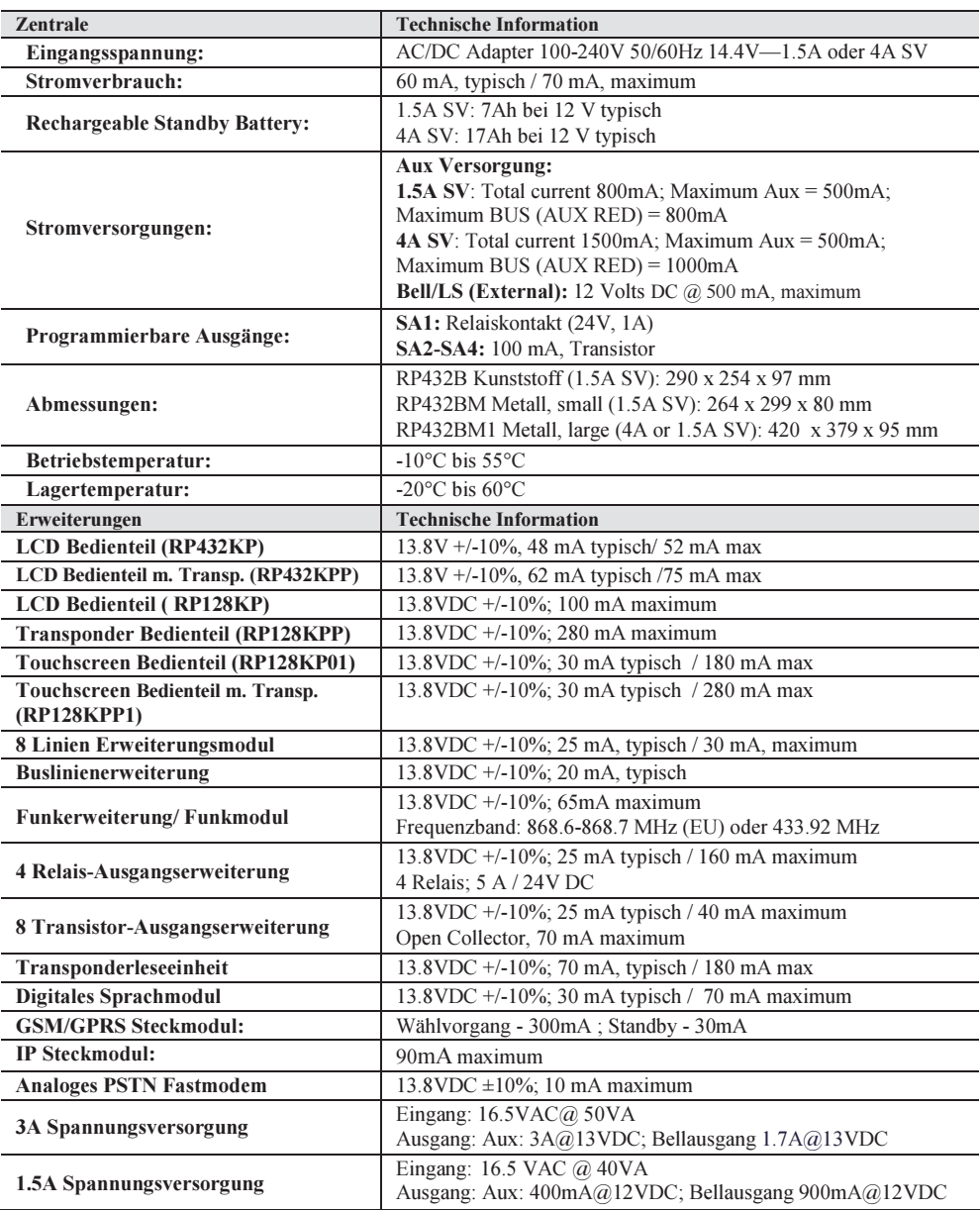

#### RTTE Konformitätserklärung

Hiermit erklärt die RISCO Gruppe, dass sich das Gerät in Übereinstimmung mit den grundlegenden Anforderungen und anderen relevanten Bestimmungen der Richtlinie 1999/5/EG befindet. Die CE-Konformitätserklärungen finden Sie auf unserer Website: www.riscogroup.com

## RISCO Group - Beschränkte Garantie

RISCO Group und ihre Tochtergesellschaften und die verbundenen Unternehmen ("Wiederverkäufer") garantieren, dass Produkte frei von Material-und Herstellungsfehlern bei bestimmungsgemäßem Gebrauch für 24 Monate ab dem Datum der Herstellung sind. Da Wiederverkäufer Komponenten weder selbst installieren noch anschließen und da das Produkt evtl. in Verbindung mit anderen Produkten arbeitet die nicht vom Wiederverkäufer hergestellt wurden, kann dieser keine Garantie für die Leistung des Sicherheitssystems gewähren. Die Verpflichtung und Haftung des Wiederverkäufers im Rahmen dieser Garantie ist ausdrücklich auf die Reparatur und den Ersatz beschränkt, innerhalb einer angemessenen Frist nach dem Zeitpunkt der Lieferung. Der Verkäufer gibt keinerlei Garantie, explizit oder implizit, und übernimmt keine Gewährleistung der Marktgängigkeit oder der Eignung für einen bestimmten Zweck. In keinem Fall haftet der Verkäufer für Folgeschäden oder zufällig entstandene Schäden durch falsche Anwendung oder Verletzung dieser oder anderer Garantiescheine, ausdrücklich oder stillschweigend, oder auf anderen Grundlagen der Haftung. Die Verpflichtung des Verkäufers im Rahmen dieser Garantie beinhalten keine Transportkosten oder Kosten der Installation. Der Verkäufer verpflichtet sich nicht dazu, dass das Produkt nicht beeinträchtigt oder umgangen werden kann oder dass das Produkt in allen Fällen verhindert, dass Personenschäden oder Sachschäden durch Einbruch, Raub, Feuer oder sonstiges entstehen, oder dass das Produkt in allen Fällen angemessen warnt oder schützt. Wenn jedoch der Verkäufer weder direkt noch indirekt für Verluste oder Schäden haftet, die nicht im Rahmen dieser eingeschränkten Garantie oder anderweitig liegen, unabhängig von der Ursache und Ursprung, so übersteigt die maximale Haftung des Verkäufers nie den Kaufpreis des Produkts. Kein Mitarbeiter oder Vertreter des Verkäufers ist befugt, diese Garantie in irgendeiner Weise zu verändern. WARNUNG: Dieses Gerät sollte mindestens einmal pro Woche getestet werden.

## Kontakte der RISCO Gruppe

Die RISCO Gruppe ist zum Kundendienst und Produktsupport verpflichtet . Sie können sich direkt an uns wenden oder wie folgt an:

#### United Kingdom

Tel: +44-(0)-161-655-5500 support-uk@riscogroup.com

#### Italy

Tel: +39-02-66590054 support-it@riscogroup.com

#### Spain

Tel: +34-91-490-2133 support-es@riscogroup.com

## Poland

Tel: +48-22-500-28-40 support-pl@riscogroup.com

Dieses RISCO Produkt wurde angeboten durch:

USA Tel: +1-631-719-4400 support-usa@riscogroup.com

Brazil Tel: +55-11-3661-8767 support-br@riscogroup.com

France Tel: +33-164-73-28-50 support-fr@riscogroup.com

Belgium Tel: +32-2522-7622 support-be@riscogroup.com

China (Shanghai) Tel: +86-21-52-39-0066 support-cn@riscogroup.com

China (Shenzhen) Tel: +86-755-82789285 support-cn@riscogroup.com

#### Israel

Tel: +972-3-963-7777 support@riscogroup.com

Australia

Tel: +1-800-991-542 support-au@riscogroup.com

Alle Rechte vorbehalten.

Kein Teil dieses Dokuments darf in irgendeiner Form ohne die vorherige schriftliche Genehmigung des Herausgebers reproduziert oder vervielfältigt werden.

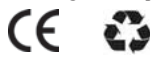

 $\oslash$  RISCO Group 12/13 5IN2153